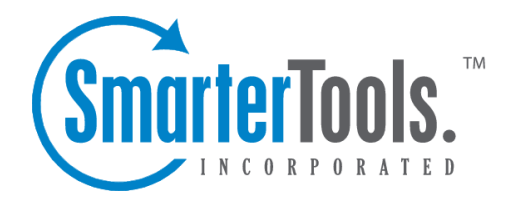

# Advanced Settings

Help Documentation

This document was auto-created from web content and is subject to change at any time. Copyright (c) 2018 SmarterTools Inc.

# **Advanced Settings**

## **Auto-complete**

Because most users send email to the same recipients, SmarterMail automatically pulls email addresses from your Sent Items folder, your contacts, the Global Address Directory (GAL), aliases and mailing lists and saves them separately from emails in your contacts list. These auto-saved email addresses are then used to auto-complete the To, Cc and Bcc fields when applicable.

To view the list of email addresses used for the auto-complete feature, click the settings icon . Then expand the My Settings and Advanced Settings folders and click Auto-complete in the navigation pane. Alist of email addresses will load in the content pane.

Addresses that were pulled from your Sent Items folder can be deleted from the auto-complete list by selecting the addresses and clicking Delete in the content pane toolbar. Note: Addresses pulled from the GAL, aliases, mailing lists or your contacts list cannot be deleted from the auto-complete list.

# **Calendar Settings**

To view your calendar settings, click the settings icon . Then exapnd the My Settings and Advanced Settings Folder and click Caledar Settings in the navigation pane. The calendar settings will load in the content pane and the following tabs will be available:

### **Options**

Use this tab to specify the following settings:

- Default Calendar View To specify the default calendar view (daily, weekly, monthly, or all appointments), select the appropriate option from the list.
- Enable display of weekends in the weekly view Select this option to set the weekly calendar view to include the weekends.
- Enable display of weekends in the monthly view Select this option to set the weekly calendar view to include the weekends.

#### **Tasks**

Use this tab to specify the following task-related settings:

- Enable display of task start times in the calendar view Select this option to view the date and time <sup>a</sup> task is scheduled to start on the calendar.
- Enable display of task due times in the calendar view Select this option to view the date and

Advanced Settings

time <sup>a</sup> task is scheduled to be completed on the calendar.

• Disable display of completed tasks - Select this option to remove completed tasks from the calendar view.

#### **Weather**

U.S. users can view the 7-day weather forecast on their calendar. To enable this option, type your postal code in the appropriate filed and select the Enable weather checkbox. Weather forecasts are provided by the National Weather Service.

#### **Visible Hours**

SmarterMail users can use this tab to customize their calendar to display their typical hours. For example, if you typically schedule appointments from 8 a.m. to 5 p.m., you can configure the visible hours to correspond with those times. Users can also configure the visible hours for each day of the week to allow for flexibility in your schedule.

## **Mailbox Migration**

The mailbox migration tool makes switching email providers easy by importing email, contacts, calendars, tasks, and notes to SmarterMail from most third-party mail servers.

To access the mailbox migration tool, click the settings icon . Then expand the My Settings and Advanced Settings folders and click Mailbox Migration . The mailbox migration tool will open in <sup>a</sup> new window.

Follow the on-screen instructions to import email and collaboration data from <sup>a</sup> third-party mail server to your SmarterMail mailbox. Depending on the mail server you are migrating from, you may be asked to provide the mailbox protocol (POP, IMAP), the server address, port, username and password. Note: It may take some time for your mailbox data to import. You can continue using SmarterMail during this time as the migration process happens in the background. In addition, they type of items that are available for migration are purely dependent upon the service you're migrating from. SmarterMail can not migrate any item that is not allowed by the service provider.

A Note for Office 365 Users - Migrating from Office 365 is easy. However, there are <sup>a</sup> few things that aren't as clear-cut as moving from an Exchange server. Below is <sup>a</sup> step-by-step for anyone migrating from Office 365 to SmarterMail:

• When asked for the mailbox protocol, select "Exchange 2007 SP1 or Later".

• On the Account Settings portion of the migration you will need to log in to your Office 365 account and to ge<sup>t</sup> the Server Address for your Office 365 account. To do this, simply log in to your account and ge<sup>t</sup> it from the log in URL. For example, if your log in URL is something like https://ch1prd0412.outlook.com/owa, you will want to use "chr1prd-412.outlook.com" as the Server Address you're migrating from.

• Use the full email address you use to log in to Office 365 as your Username . For example, JDoe@example.com.

- Use your domain name as the Domain for the migration. For example, if you log in with JDoe@example.com you'll just need to use example.com for the domain.
- You will need to check the Requires SSL checkbox.

• From there, the rest is easy. Just finish up the migration wizard and your Office 365 information will now be in SmarterMail.

## **Message Retrieval**

Message Retrieval allows users to access email on another server through the SmarterMail Web interface. Note: This feature is only available to users if their system administrator has enabled message retrieval.

To view your message retrieval settings, click the settings icon . Then expand the My Settings and Advanced Settings folders and click Message Retrieval in the navigation pane.

#### **POP Retrieval**

SmarterMail's POP retrieval service will download email messages from another server via POP3 and deliver them to your SmarterMail mailbox. When creating <sup>a</sup> new account for POP message retrieval, the following options are available:

- Server Address The address for the email server for which you want to connect.
- Port The por<sup>t</sup> used to connect to the email server. By default, the por<sup>t</sup> is 110.
- Username The identifier used to authenticate with the email server.
- Password The corresponding password used to authenticate with the email server.
- Retrieval Method The method by which SmarterMail checks for new messages on the server. Note: If you choose to manually retrieve messages, you will have to load the Message Retrieval page and click Retrieve to check for new messages.
- Destination Folder The folder in which messages downloaded from the server are saved.
- Enable APOP Authentication Select this option if the server requires additional login security.

• Leave Messages on Server - Select this option to keep your messages on the server after they are downloaded to your SmarterMail mailbox.

- Requires SSL Select this option if the connection to the server must be SSL.
- Enable Spam Filtering Select this option to apply your SmarterMail spam and content filtering settings to any messages downloaded from this server

#### **IMAP Retrieval**

SmarterMail's IMAP retrieval service will download email messages from another server via IMAP and deliver them <sup>a</sup> your SmarterMail mailbox. When creating <sup>a</sup> new account for IMAP message retrieval, the following options are available:

- Server Address The address for the email server for which you want to connect.
- Port The por<sup>t</sup> used to connect to the email server. By default, the por<sup>t</sup> is 143.
- Username The identifier used to authenticate with the email server.
- Password The corresponding password used to authenticate with the email server.
- Retrieval Method The method by which SmarterMail checks for new messages on the server. Note: If you choose to manually retrieve messages, you will have to load the Message Retrieval page and click Retrieve to check for new messages.
- Folder Transfer Method The method by which SmarterMail imports any email folders from the server.
- Requires SSL Select this option if the connection to the server must be SSL.

## **Notification Profiles**

SmarterMail can detect events as they occur, generate messages for those events, and deliver the messages to system administrators and agents that need the information. For example, users can receive notifications when <sup>a</sup> task is due or system administrators can receive notifications when the disk space for <sup>a</sup> domain reaches <sup>a</sup> certain percentage. Notification profiles determine how those messages are sent.

To view <sup>a</sup> list of current notification profiles, click the settings icon . Then expand the My Settings and Advanced Settings folders and click Notification Profiles . Your notification profiles will load in the cotent pane.

The following columns are available:

- Checkbox Use these boxes to select multiple profiles. Notification profiles must be selected before choosing an action from the content pane toolbar.
- Notification Profile Name The name of the profile.
- Type The types of notification enabled for the selected profile.

The following options are available from the content pane toolbar:

- New Creates <sup>a</sup> new notification profile.
- Edit Edits an existing notification profile.
- Delete Permanently deletes the selected notification profile(s).

To view <sup>a</sup> specific notification profile, simply double-click the appropriate profile. The profile will load in the content pane and the following fields will be available:

- Notification Profile Name The name of the profile.
- Email Address(es) The email address(es) to which notifications are sent.
- Enable Checking this box will enable email notifications.
- SMS Email Address(es) The mobile device email address to which notifications are sent.
- Enable Checking this box will enable SMS notifications.
- Enable Reminders Checking this box will display reminders for tasks and appointments in <sup>a</sup> popup window in webmail.

## **SMTP Accounts**

Setting up an SMTP account allows you to send email from an external server from within Smartermail. Generally, you will also want to set up the corresponding Message Retrieval information.

To view your message retrieval settings, click the settings icon . Then expand the My Settings and Advanced Settings folders and click SMTP Accounts in the navigation pane.

When creating <sup>a</sup> new SMTP account, the following options are available:

- Server Address The address for the external email server for which you want to connect.
- Port The por<sup>t</sup> used to connect to the email server. By default, the por<sup>t</sup> is 25.
- Display Name The name that appears in the From field of emails.
- Email Address The email address that corresponds to the external email server.
- Username The identifier used to authenticate with the external email server.
- Password The corresponding password used to authenticate with the external email server.
- Encryption The type of encryption required by the external email server.

• Enable Authentication - Selec this option if SMTP authentication is required to send mail from this email address.